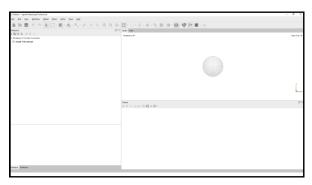

Open Agisoft Metashape Professional software

1

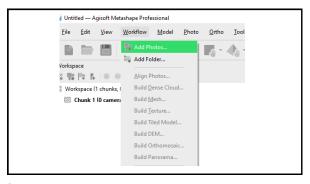

Add photos

Find the folder with your photos and add them to the project

3

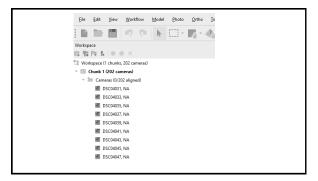

Photos were added to chunk 1. The chunk contains 202 cameras.

NA next to the camera means Not Aligned

5

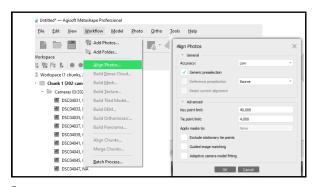

Align the images

/

.

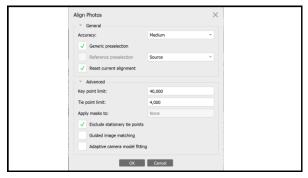

Higher Accuracy level – longer processing time, higher chance for good alignment

Generic preselection can speed up alignment; may cause misalignment of some images

9

10

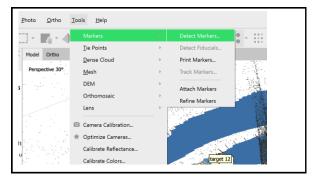

**Detect markers** 

Detects the Agisoft's circular markers

11 12

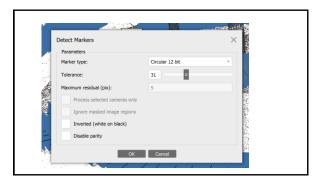

If not all markers are detected increasing the Tolerance can help

13

14

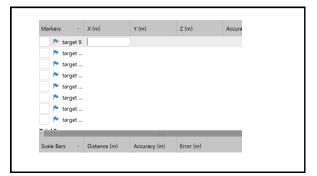

In reference pane, markers are displayed.

Known coordinates of control points can be added to reference the project

15

16

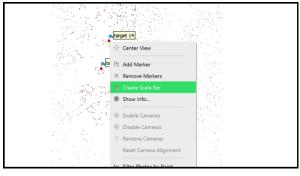

If distance between ground points is known a scale bar between detected (or manually added) markers can be established

17 18

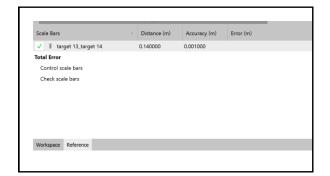

The added scale bar appears in Reference pane

The known distance is added to a scale bar

19

20

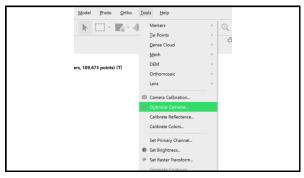

After adding a reference information camera parameters should be optimized

21

22

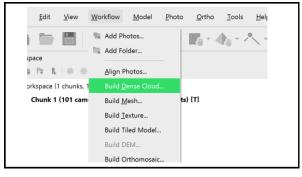

Build dense cloud

23 24

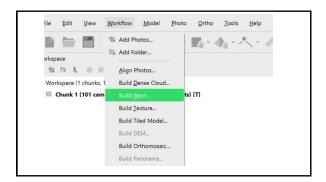

Build mesh

25 26

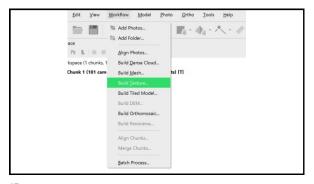

Build texture

27 28